## **Ofertas**

<p>Las ofertas nos permiten automatizar los descuentos que se usar&aacute;n en la academia.</p> <p>Tambi&eacute;n nos ayudan con casos at&iacute;picos de generaci&oacute;n de recibos, como por ejemplo aquellos meses en los que se cobra la mitad de la mensualidad en todos los cursos por tener menos días de clases.</p>

## **Definir una oferta**

Para definir una oferta nos vamos al menú **Administrativo: Ofertas**.

Allí tendremos todas las ofertas de la academia. Simplemente pulsamos el botón **Nuevo** para crear una oferta, abriendo la ficha de la misma.

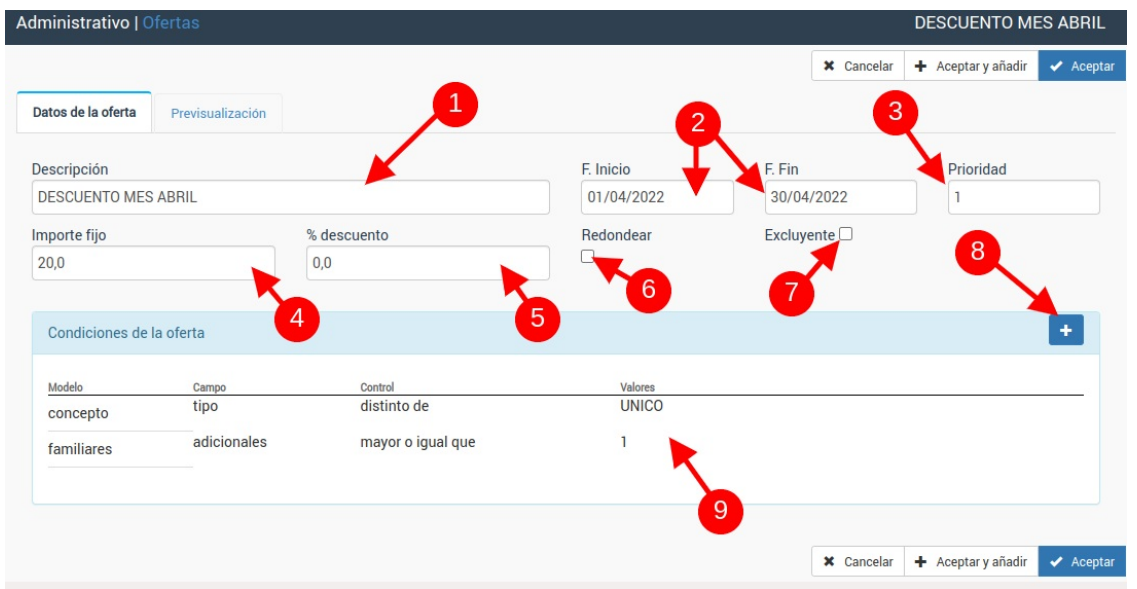

Las ofertas se pueden configurar de muchas maneras. En caso de que tengan dudas pueden ponerse en contacto con nosotros para que se las preparemos específicamente para su academia.

La ficha contiene los siguientes campos:

- (1) Descripción de la oferta.
- (2) Fecha de inicio. Cuando se debe activar la oferta.
- (3) Fecha de fin. Cuando debe desactivarse la oferta. Si no se especifica una fecha de fin es continua.
- (4) Importe fijo a descontar. Podemos especificar un importe fijo que se descontará del importe (por ejemplo 3 euros).
- (5) Importe porcentual a descontar. Podemos especificar un importe porcentual que se aplicará al importe generado (por ejemplo un 50%).
- (6) Prioridad. Indica en que orden se aplica la oferta. Esto tiene importancia si tenemos ofertas excluyentes, ya que de ser así se intentarán aplicar por el orden de prioridad y en cuanto se aplique una las demás se excluyen.
- (7) Redondear. Si el importe generado tiene decimales (20,23) se redonderá al entero más cercano inferior (20,00).
- (8) Excluyente. Si marcamos esta casilla quiere decir que en caso de aplicarse esta oferta no se aplicará ninguna más que tenga la casilla 'excluyente' marcada.

Si no especificamos nada más el sistema aplicará la oferta indicada a todos los los cursos/altas entre las fechas indicadas.

Pero para poder afinar el funcionamiento de la misma tenemos las distintas condiciones (9). Cuando pulsamos el botón de añadir condición (8) se despliega un área donde podemos especificar que condiciones deben cumplirse:

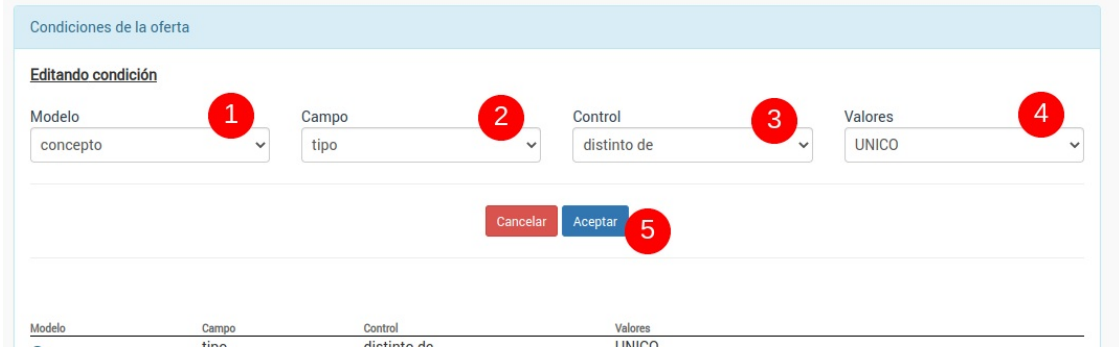

En este área especificamos:

- (1) Modelo de datos que se debe analizar para aplicar la oferta (alumno, curso, concepto, alta o familiares)
- (2) Campo que debemos comprobar (código, descripción, registros concretos, etc).
- (3) Tipo de control a aplicar (debe ser igual a, distinto, mayor que, etc)
- (4) Valor que debe cumplirse en la oferta.

Una vez lo tengamos configurado podemos validarlo dándole al botón 'Aceptar' (5) y la condición se añadirá a la oferta.

Debe tenerse en cuenta que **solo se aplicará la oferta si todas las condiciones de la misma se cumplen,**

**Aplicar ofertas**

# **Aplicar ofertas**

Las ofertas se aplican de forma automática cuando se cumplen sus condiciones.

Al ir a Administrativo: Generar remesa el sistema sacará el listado habitual de conceptos a generar. Los importes que se ven afectados por una oferta se ven marcados por delante con un asterisco (\*) y si ponemos el ratón sobre él se nos indica que ofertas se están aplicando a ese registro:

**Preguntas frecuentes**

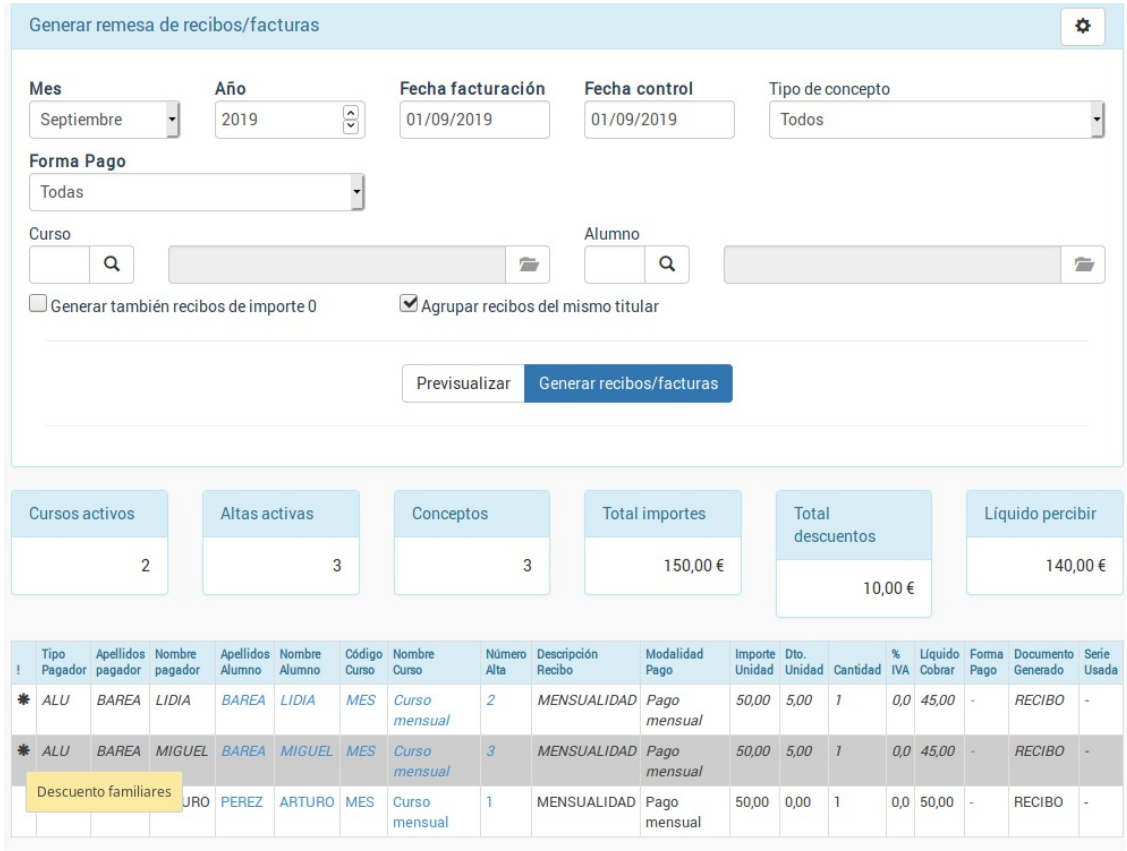

## **Preguntas frecuentes**

#### **Si borro una oferta tras haberla aplicado ¿se modifica la facturación?**

No. Una vez se ejecuta una oferta si la modifcamos o borramos ya no se aplicará sobre las facturas generadas.

#### **Puede aplicarse más de una oferta sobre el mismo alumno o curso**

Sí. En este caso debemos tener cuidado con el orden en que se aplican, sobre todo si es porcentual.

**Casos prácticos**

# **Casos prácticos**

A continuación especificamos los casos prácticos más comunes en Ofertas.

## **Descuento por familiares**

**Caso:** Cuando hay más de un familiar apuntado en la academia es normal aplicar un descuento del 5% a cada uno de ellos.

#### **Como hacerlo:**

- 1. Nos vamos a Administrativo: Ofertas
- 2. Damos al botón Nuevo para añadir una oferta.
- 3. Especificamos el descuento en '% descuento' (en nuestro ejemplo 5)
- 4. En condiciones, a la derecha, le damos al botón de añadir (+)
- 5. En condiciones añadimos la siguiente condicion:

Modelo: Familiares Campo: Totales Control: mayor o igual que Valores: 2

A partir de ahora a cualquier alumno que tenga un familiar asignado se aplicará el descuento.

Para asignarle familiares a los alumnos:

- 1. Vamos a la ficha de alumno
- 2. En la solapa Datos Básicos, en familiares, le damos al botón de añadir (+)
- 3. Escogemos que alumno es familiar. El sistema ya acualizará el vínculo en el otro alumno.

Debemos tener en cuenta que el sistema aplicará el descuento siempre y cuando los familiares estén en activo en un curso.

## **Descuento por familiares excluyendo al primero**

**Caso:** Se aplica un descuento del 5% a familiares pero solo al 2º y siguiente. El primero de los hermanos paga el importe completo.

#### **Como hacerlo:**

- 1. Nos vamos a Administrativo: Ofertas
- 2. Damos al botón Nuevo para añadir una oferta.
- 3. Especificamos el descuento en '% descuento' (en nuestro ejemplo 5)
- 4. En condiciones, a la derecha, le damos al botón de añadir (+)
- 5. En condiciones añadimos la siguiente condicion: Modelo: Familiares Campo: Adicionales Control: mayor o igual que Valores: 2

A partir de ahora a cualquier alumno que tenga un familiar asignado se aplicará el descuento, pero al primer alumno se le cobrará el importe íntegro.

Para asignarle familiares a los alumnos:

- 1. Vamos a la ficha de alumno
- 2. En la solapa Datos Básicos, en familiares, le damos al botón de añadir (+)
- 3. Escogemos que alumno es familiar. El sistema ya acualizará el vínculo en el otro alumno.

Debemos tener en cuenta que el sistema aplicará el descuento siempre y cuando los familiares estén en activo en un curso.

## **Mitad de precio al final/comienzo de un curso**

**Caso:** Los cursos comienza (o termina) a mitad de mes y queremos que dicho mes el importe de todos los recibos de la academia se generen por la mitad del importe.

En nuestro ejemplo vamos a hacer que los recibos de septiembre del 2020 de toda la academia se generen por el 50% del importe.

#### **Como hacerlo:**

- 1. Nos vamos a Administrativo: Ofertas.
- 2. Creamos una oferta nueva.
- 3. En fecha de inicio especificamos la fecha de comienzo del mes (en nuestro ejemplo 01/09/2020)
- 4. En fecha de fin especificamos la fecha de finalización del mes (en nuestro ejemplo el 30/09/2020)
- 5. En % descuento especificamos el descuento a aplicar (en nuestro ejemplo el 50%)

Con esto quedaría listo y todo lo que se generase en septiembre tendría un descuento del 50%.

#### **VARIACIÓN**

Puede darse el caso de que necesitemos que solo se aplique el descuento a la mensualidad (y no a pagos únicos como matrículas o seminarios). En ese caso debemos añadir la siguiente condición:

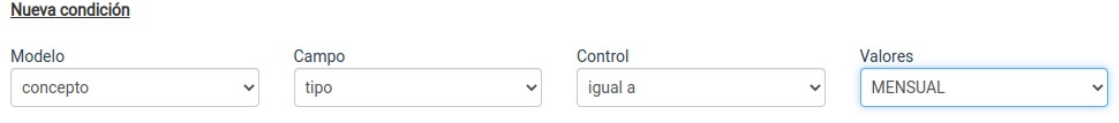

Con esto la oferta sólo se aplicará a los conceptos de tipo mensual.

### **Descuentos a cursos con una etiqueta**

Imaginemos qeu dicha oferta tuviera que afectar a un grupo de cursos considerable.

Los pasos a seguir son:

- 1. Vamos a Mantenimiento: Etiquetas.
- 2. Creamos la etiqueta que marcará al grupo de cursos, por ejemplo 'descuento'
- 3. Vamos a Escolar: cursos.
- 4. Filtramos los cursos que queremos etiquetar. Los marcamos con el ratón en el listado y pulsamos el botón Utilidades: Etiquetar cursos para ponerle la etiqueta 'descuento'.

Con esto tenemos marcados los cursos a los que nos interesa hacer el descuento. Imaginemos que se trata de un descuento del 20% para el mes de noviembre. Para preparar la oferta:

- 1. Nos vamos a Administrativo: Ofertas.
- 2. Creamos una oferta nueva.
- 3. En fecha de inicio especificamos la fecha de comienzo del mes (en nuestro ejemplo 01/11/2020)
- 4. En fecha de fin especificamos la fecha de finalización del mes (en nuestro ejemplo el 30/11/2020)
- 5. En % descuento especificamos el descuento a aplicar (en nuestro ejemplo el 20%)
- 6. En condiciones le damos al botón añadir (+).
- 7. Establecemos las condiciones de la oferta:
	- Modelo: Curso
	- Campo: etiqueta
	- Control: igual a

- Valores: descuento

En valores pondríamos el texto de la etiqueta, que en nuestro ejemplo es 'descuento'.

Y con esto está listo el sistema para aplicar la oferta a los cursos etiquetados.

### **No cobrar alumnos un mes concreto**

En este caso vamos a añadir una serie de alumnos a los que durante el mes de junio no se le emitrá recibo. Lo normal en estos casos es darlos de baja durante este mes, pero en este caso los alumnos continúan en activo y simplemente no queremos facturarles.

Para ello:

- 1. Nos vamos a Administrativo: Ofertas.
- 2. Añadimos una nueva oferta.
- 3. Establecemos fecha de inicio y fecha de fin (en este ejemplo del 01/06/2020 al 30/06/2020).
- 4. Establecemos descuento porcentual del 100%.
- 5. En condiciones añadimos:
	- Modelo: Alumno
	- Campo: registros

- Registros a incluir: vamos buscando los registros tecleando el código de los alumnos, nombre o apellidos y eligiéndolos del desplegable.

**Importante:** Debemos fijarnos bien en la fecha de inicio y fin de la oferta, ya que si no el descuento se mantendría al pasar el mes.

### **Descuentos a alumnos con una etiqueta**

Este ejemplo suele aplicarse, por ejemplo, a alumnos que tienen algún tipo de carné de socio, o son antiguos alumnos, etc.

Se trata de que estos alumnos tengan un descuento, por ejemplo, del 10% en cualquier curso.

Los pasos a seguir son:

- 1. Vamos a Mantenimiento: Etiquetas.
- 2. Creamos la etiqueta que marcará a los alumnos alumnos, por ejemplo 'asociado'
- 3. Vamos a Escolar: Alumnos.
- 4. Filtramos los alumnos que queremos etiquetar. Los marcamos con el ratón en el listado y pulsamos el botón Utilidades: Etiquetar cursos para ponerle la etiqueta 'asociado'.

Con esto tenemos marcados los alumnos a los que nos interesa hacer el descuento. Imaginemos que se trata de un descuento del 10% en cualquier curso. Para preparar la oferta:

- 1. Nos vamos a Administrativo: Ofertas.
- 2. Creamos una oferta nueva.
- 3. En fecha de inicio especificamos la fecha de comienzo del descuento (por ejemplo a partir de 01/01/2021)
- 4. En % descuento especificamos el descuento a aplicar (en nuestro ejemplo el 10%)
- 5. En condiciones le damos al botón añadir (+).
- 6. Añadimos una condición con la siguiente configuración:
	- Modelo: Alumno
	- Campo: Etiqueta
	- Condición: Igual a
	- Valores: asociado

Hemos usado el valor 'asociado' porque ese es el texto de nuestra etiqueta para el ejemplo.

Y con esto está listo el sistema para aplicar la oferta a los alumnos etiquetados como 'asociado'.

### **Descuento personalizado en el alta**

En ocasiones queremos asignar un descuuento personalizado y único a un alumno/a concreto de forma continua dentro del alta en un curso.

En ese caso no es necesario usar el módulo Ofertas, sino que podemos establecer dicho descuento en la propia alta.

Para ello:

- 1. Vamos a **Escolar: Alumnos**
- 2. Abrimos la **ficha del alumno/a** en cuestión.
- 3. Vamos a la **solapa Altas**.
- 4. Le damos **doble click al alta que queremos modificar**.

5. En la ficha del alta le damos **doble click sobre el concepto facturable que llevará el descuento**.

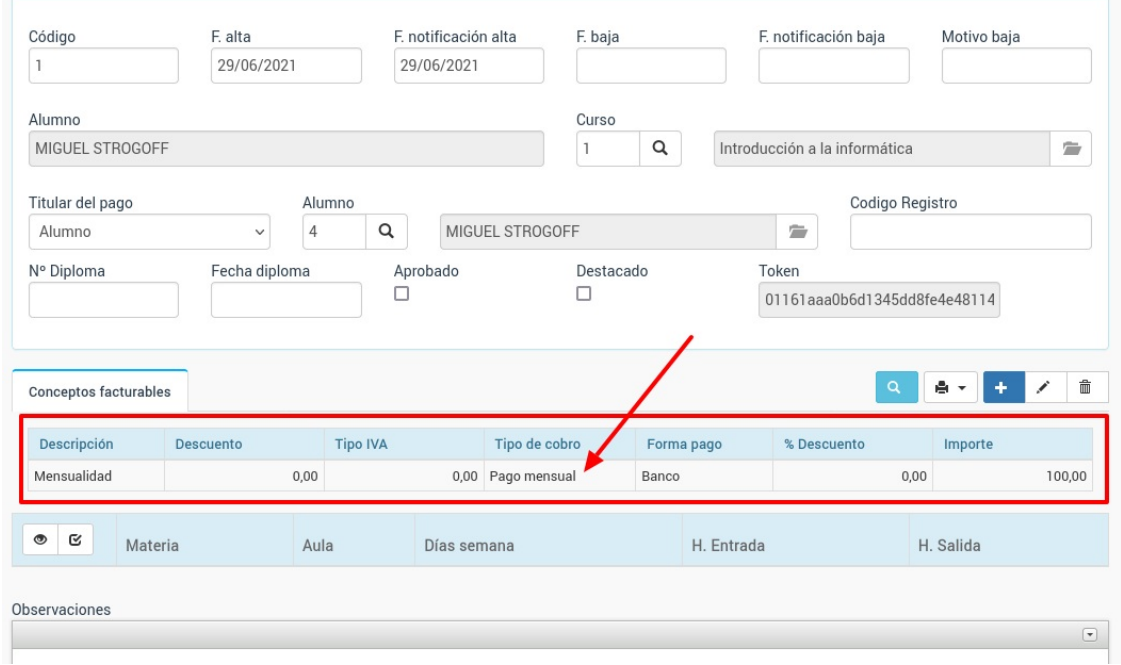

6. En la ventana del concepto establecemos el descuento a realizar al alumno en este alta:

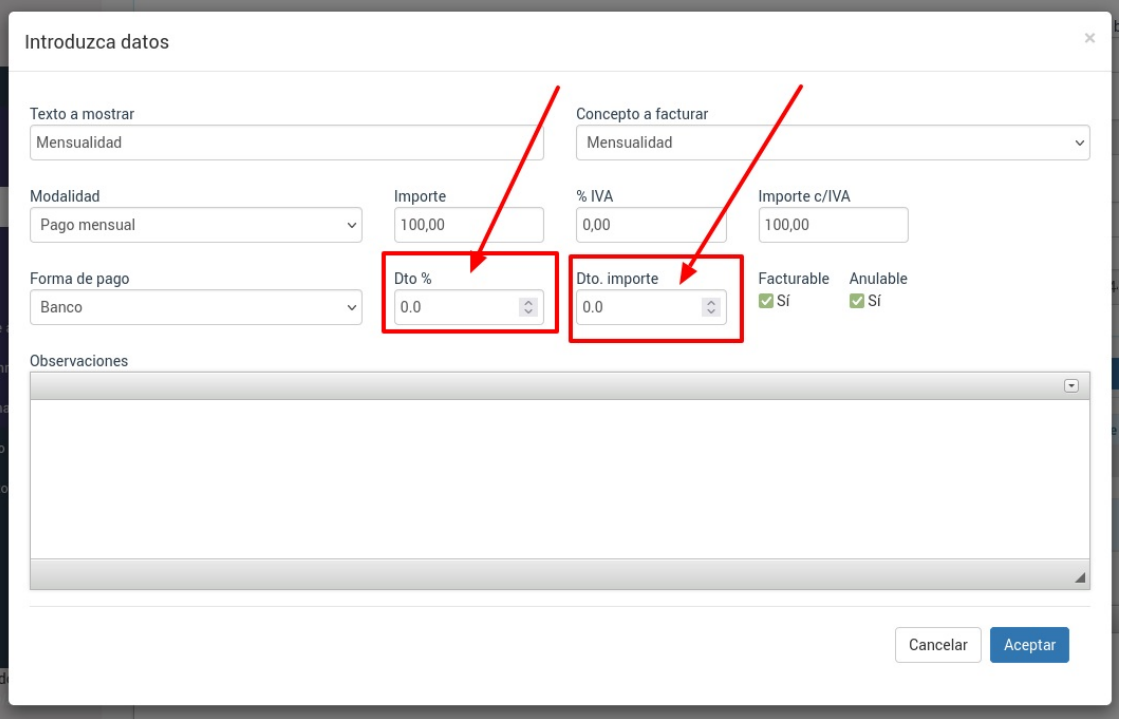

7. Le damos a aceptar y el descuento ya queda establecido para este alta y concepto concreto.

Como podemos ver existen dos casillas de descuento. Podemos establecer si es un descuento porcentual sobre el total (Dto %) o si queremos restar una cantidad fija del importe (Dto. importe).

Las dos casillas son excluyentes: si establecemos un descuento porcentual se calcula automáticamente el descuento de importe correspondiente y viceversa.

### **Descuentos a cursos concretos**

Imaginemos el caso de una academia de cobro mensual que deba cobrar 20,00€ un mes en determinados cursos.

Para ello nos vamos a **Administrativo: Ofertas** y le damos al botón **Nuevo:**

- 1. Ponemos una descripción para la oferta.
- 2. Especificamos la fecha de inicio y fin de la oferta (los meses durante los cuales se cobrará con descuento)
- 3. Establecemos el descuento, ya sea porcentual o fijo.
- 4. En condiciones añadimos una condición con la siguiente configuración:
	- Modelo: Curso
	- Campo: registros

- Registros a incluir: tecleamos el código de los cursos o su descripción y los vamos escogiendo del desplegable que aparecerá.

De este modo cuando el programa vaya a generar un recibo de los cursos entre las fechas especificadas se aplicará el descuento de forma automática.